# Introduction to MS Dynamics 365 Business Central

**Discounts**

Ing.J.Skorkovský,CSc. MASARYK UNIVERSITY BRNO, Czech Republic Faculty of economics and business administration Department of Business Management

# **Discounts**

### • **Use of discounts**:

- Support of "Sales" actions->lower stock value and better liquidity
- Support of marketing ->get new clients
- Basic incentives for any client
- To differentiate between clients (based on sales in the last period or other criteria)
- Types :
- Price ->modification of **Unit Price**
- Line ->change the final **Unit Price in %**
- Invoice Discount ->based on the level of invoiced amount on one document

# Discount calculations I

- Unit price=100
- Price discount 10 %
- New updated unit price on the cretaed document = 100\*0,9=90
- Line discount 10 % added
- New updated unit price on the cretaed document = 90\*0,9=81

#### Customer card 1st possibility to access discount setup

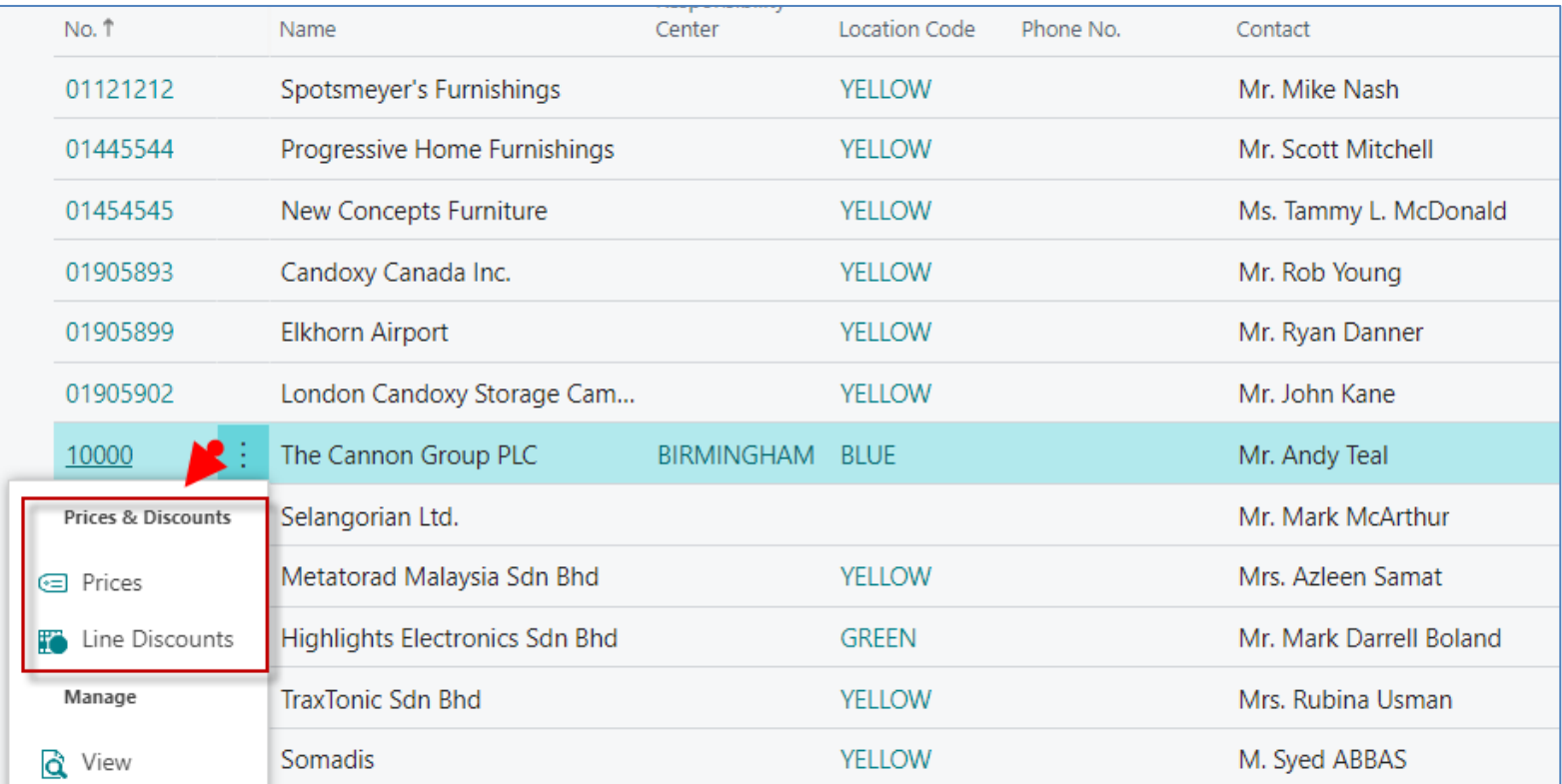

Discounts can also be adjusted from the item card. So either from customer card and it will be automatically transferred to the item card or vice versa.

#### Customer card 2nd possibility to access discount setup

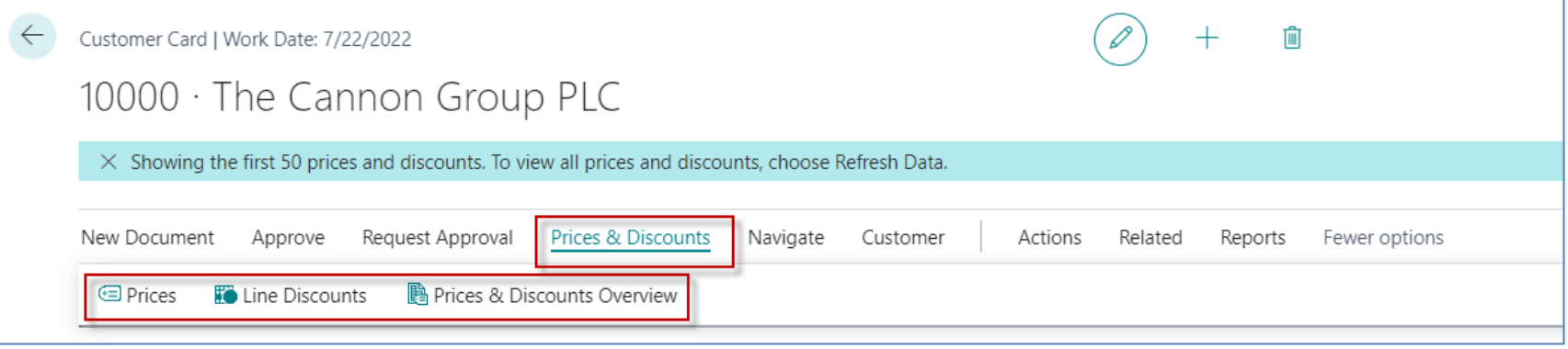

## **Here you can set the different unit prices in absolute values as well as the % discount depending on the quantity of items.**

### Customer card-3rd possibility to setup discounts

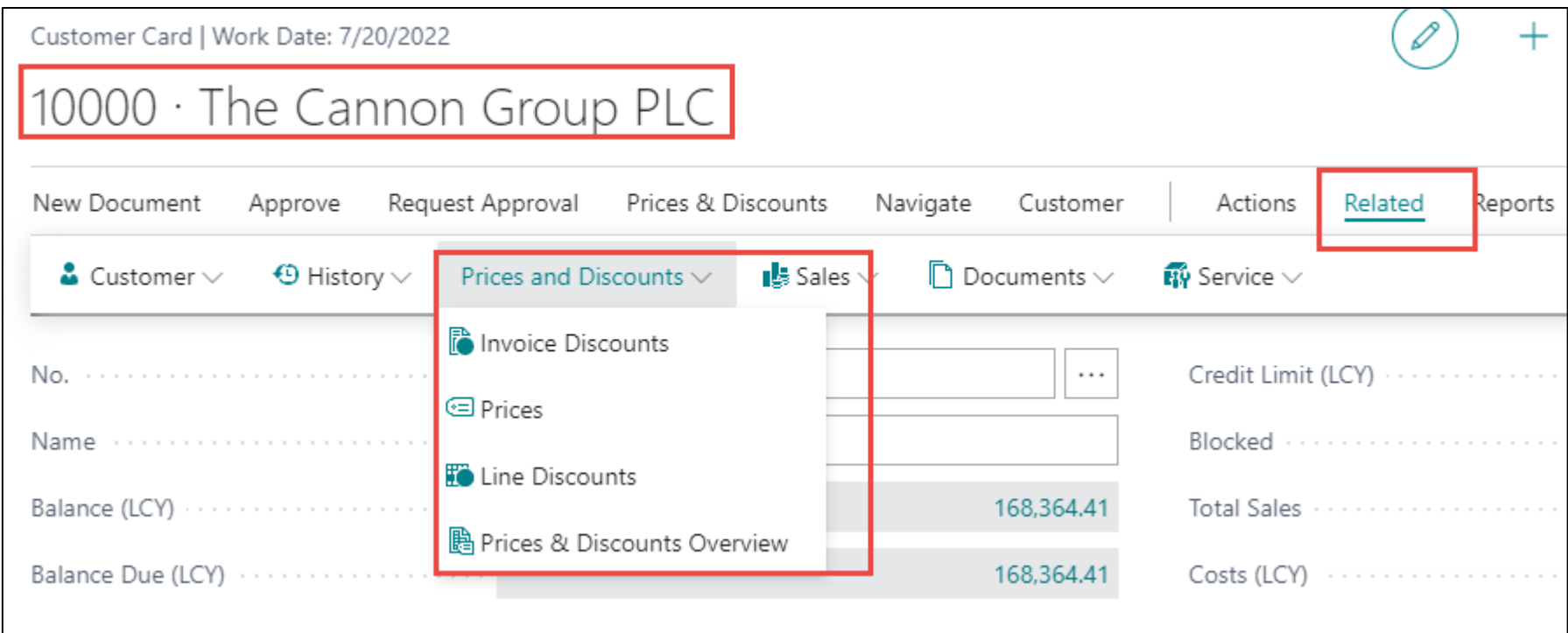

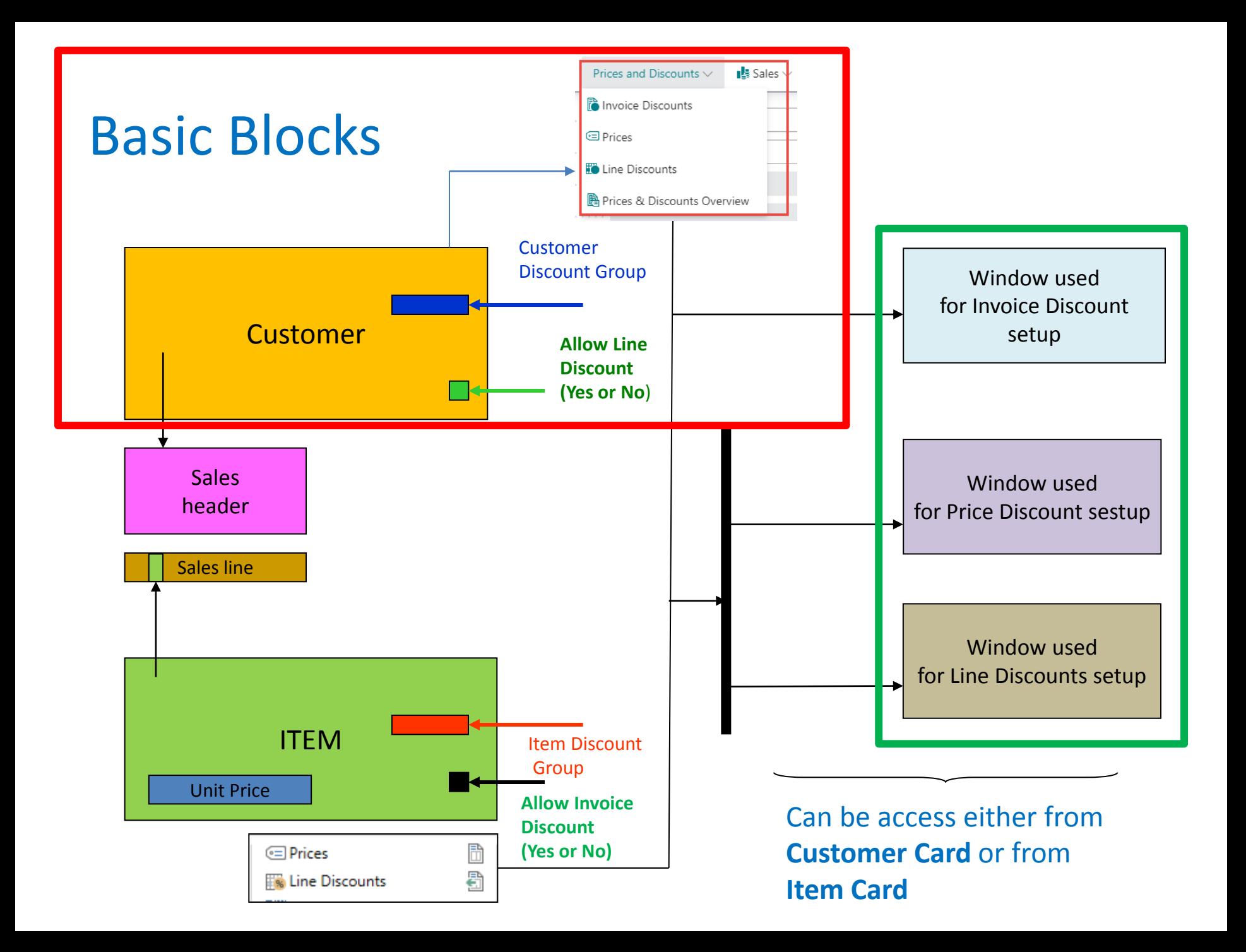

# Window used for Line Discounts Setup (%)

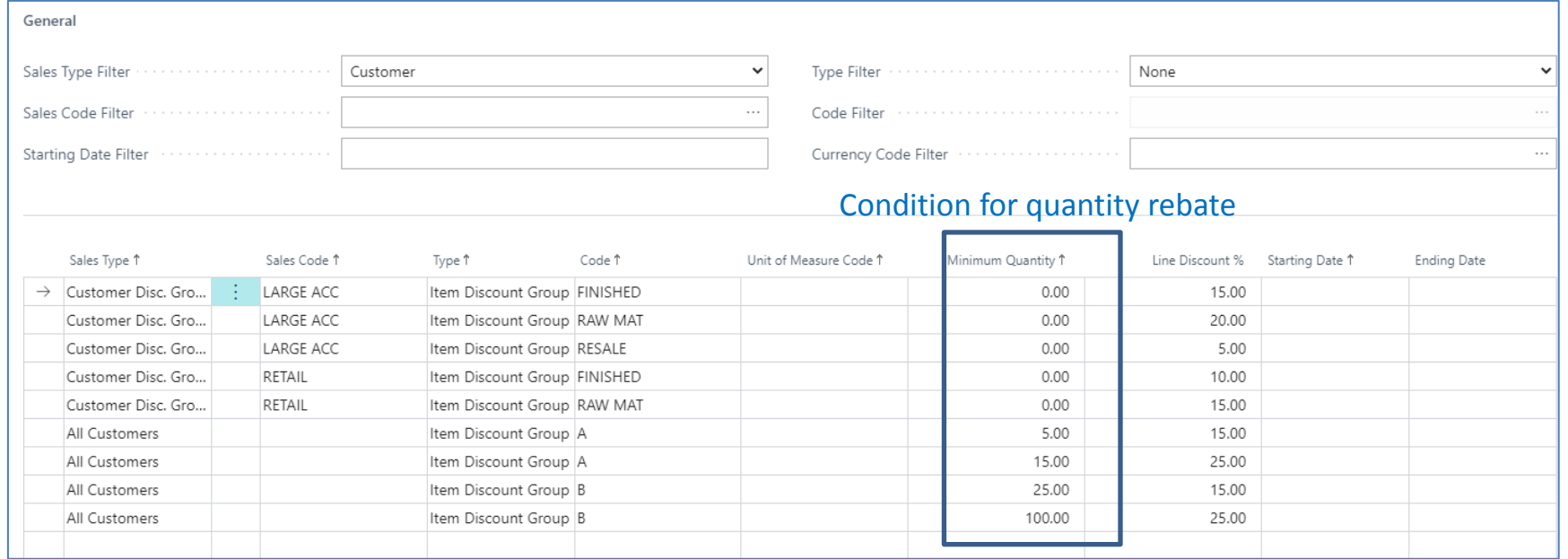

From this window you can see that some discounts are valid for all customers

or

only for a certain group of customers (Customer Discount Group)

or

for one customer only

# Window used for Line Discounts Setup (%)

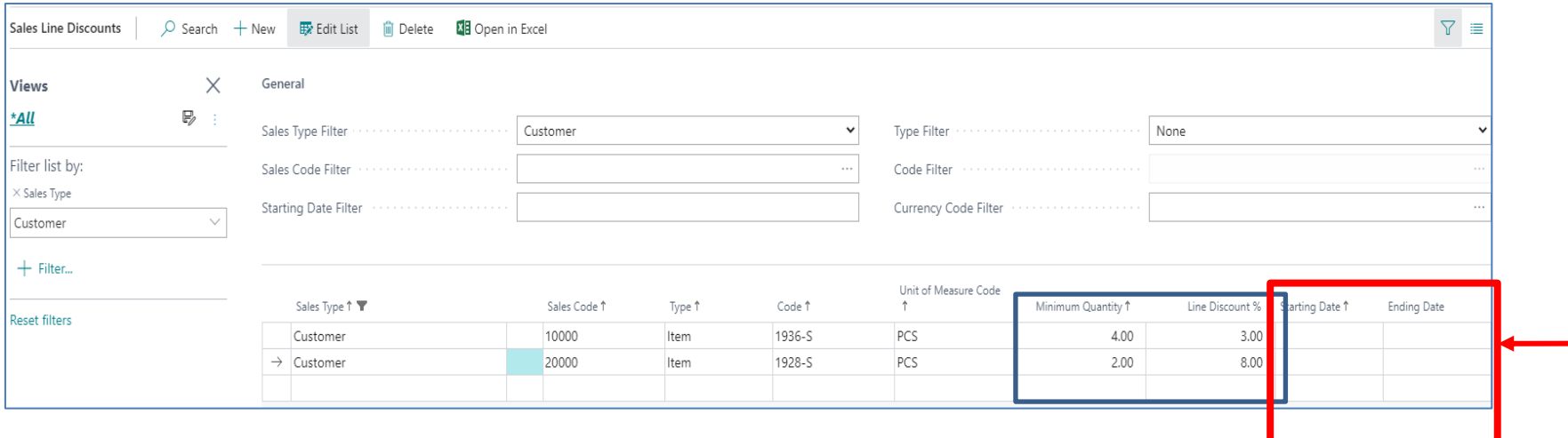

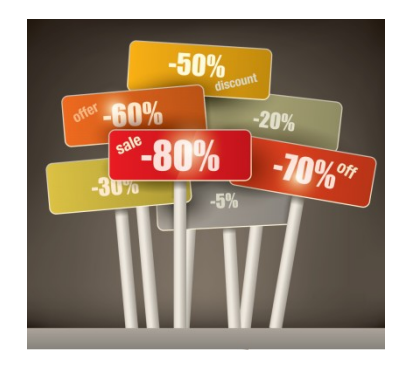

**In none of our examples here do we indicate the start or end of discounts in time !!! With the time limitation of the validity of discounts being one of the basic requirements !!!**

# Window used for Sales Line Discounts Setup

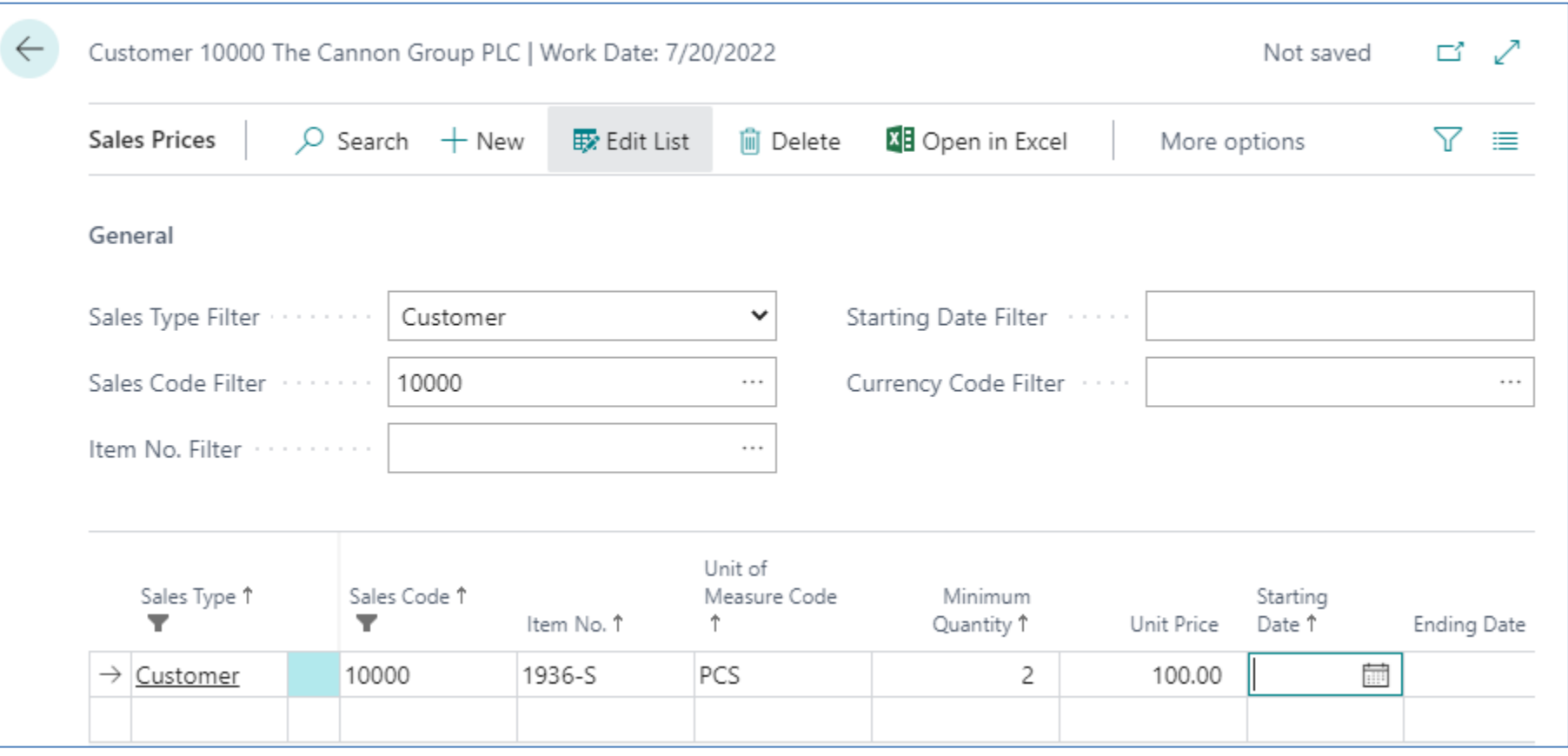

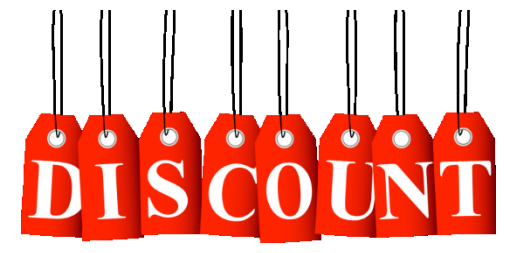

**One customer only**

Discount combination –similar example as on slide number 3

- Sales Price reduced from 100 to 90
- Line Discount % = 10
- Final price after discounts were applied = 90\*0,9=81,0

# **I Like Discounts**

# Invoice discount setup

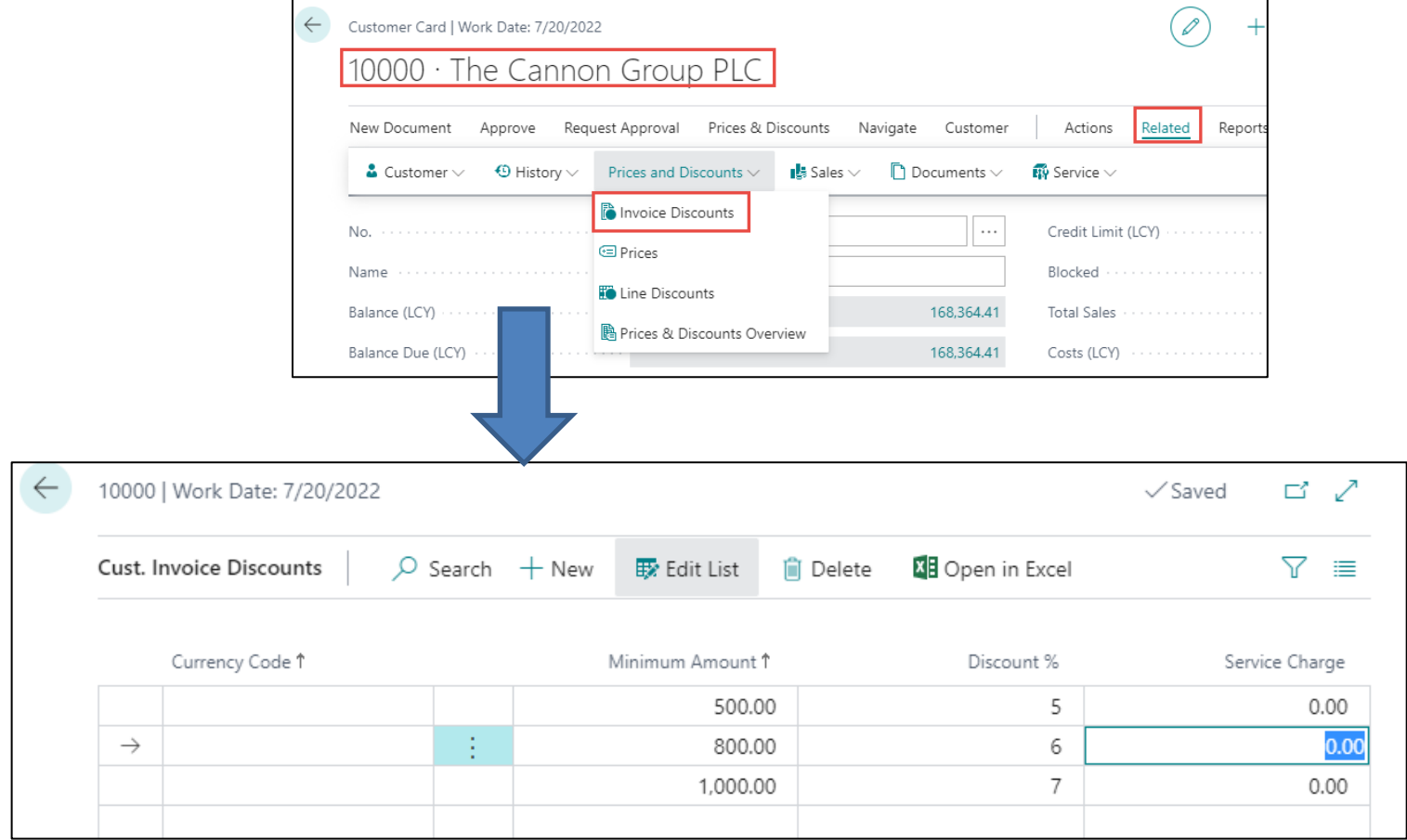

**Invoice discount must be allowed and manually confirmed before you start to calculate it !!**

# Sales Order

#### • Sales lines of the Sales Order

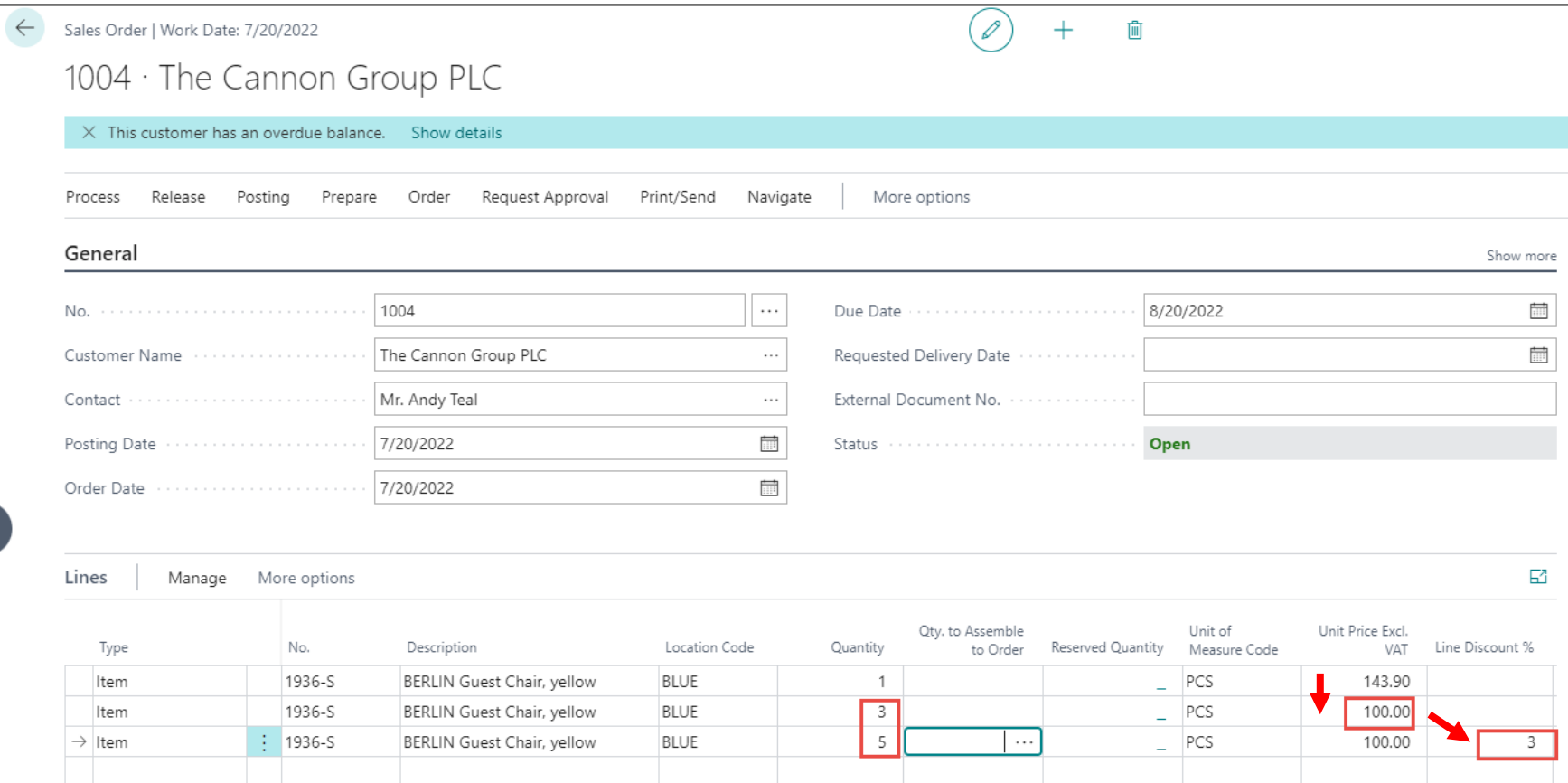

#### Invoice Discount calculation **(F7= Statistics)**

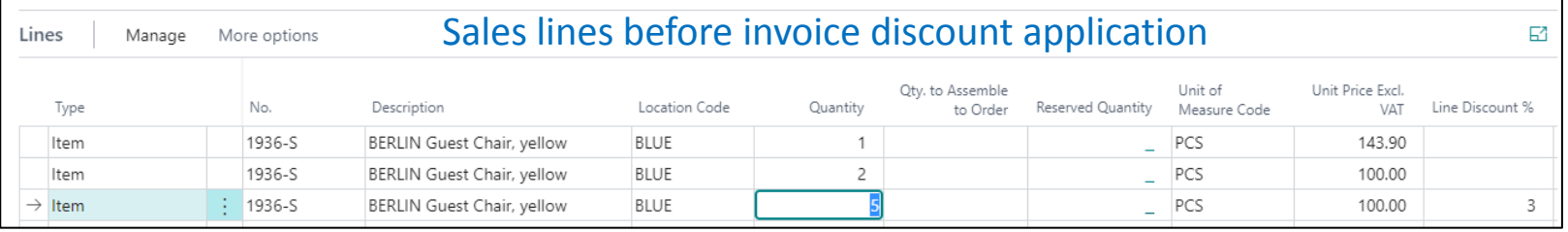

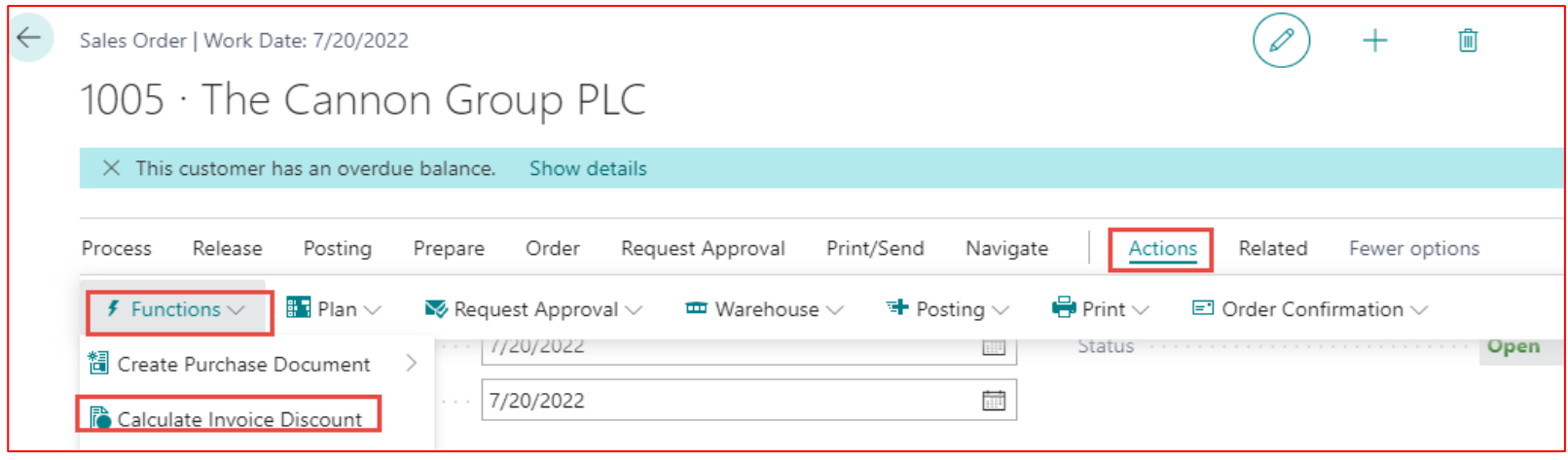

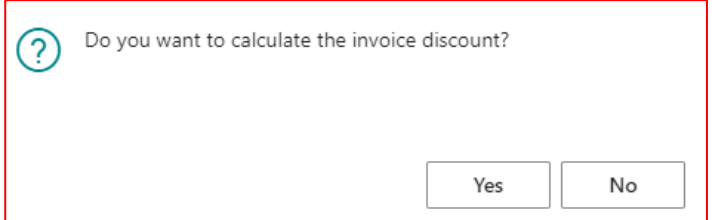

## Invoice Discount calculation (acces by use of F7 key)

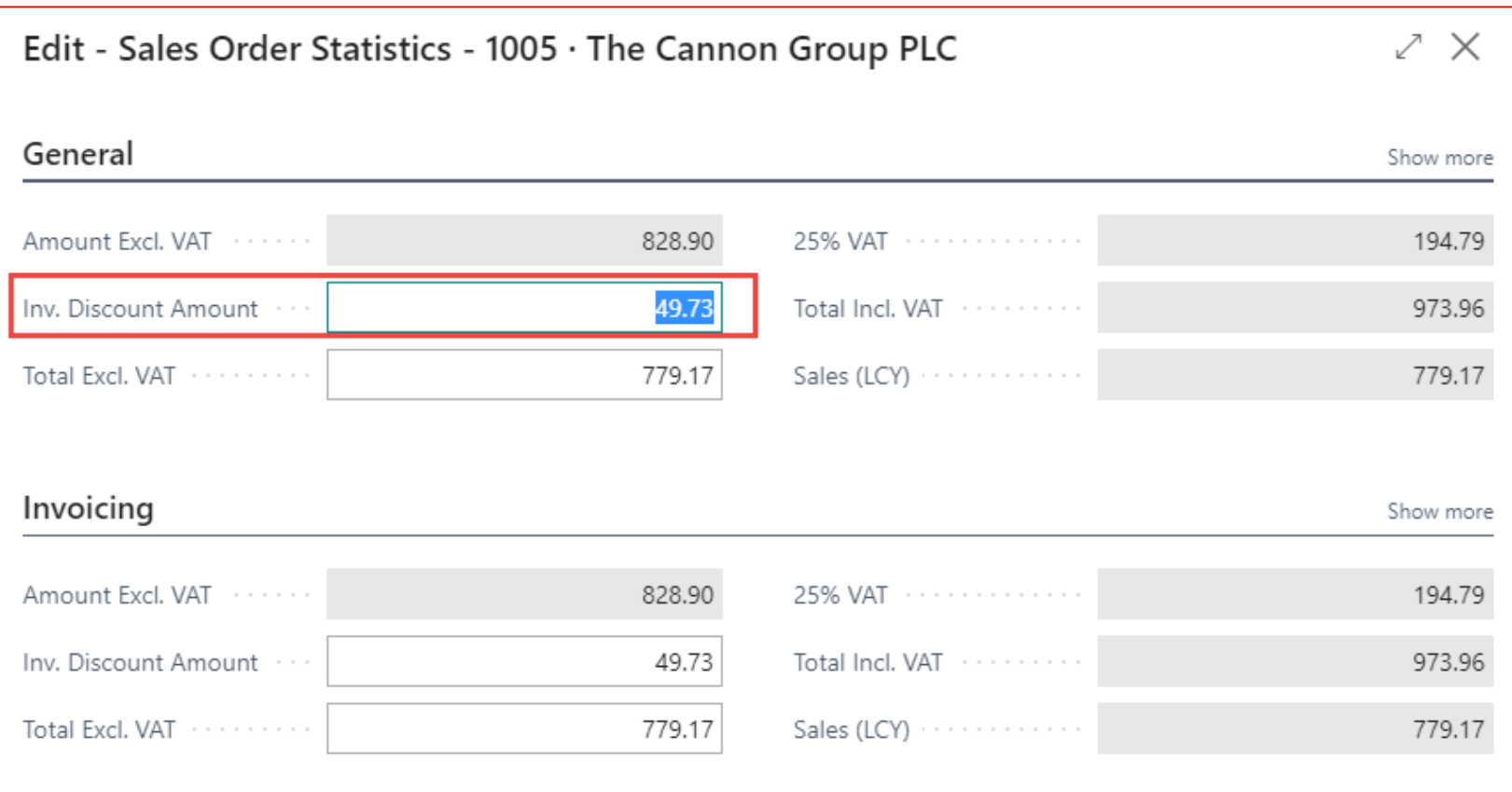

#### **F7 -> Statistics**

# Sales line after applicaton of invoice discount

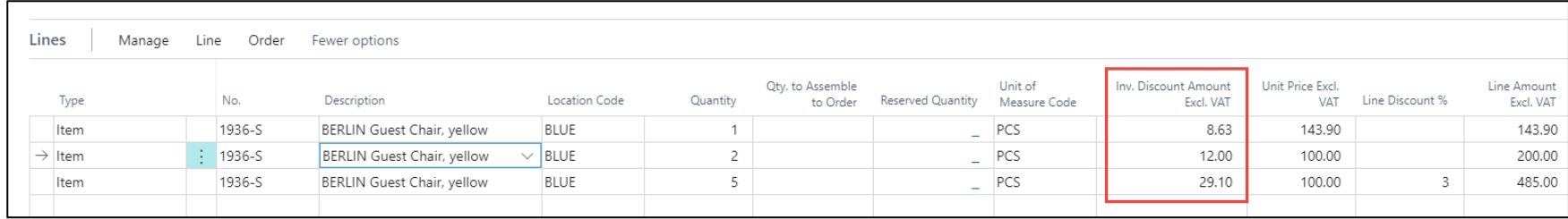

# Sales order print

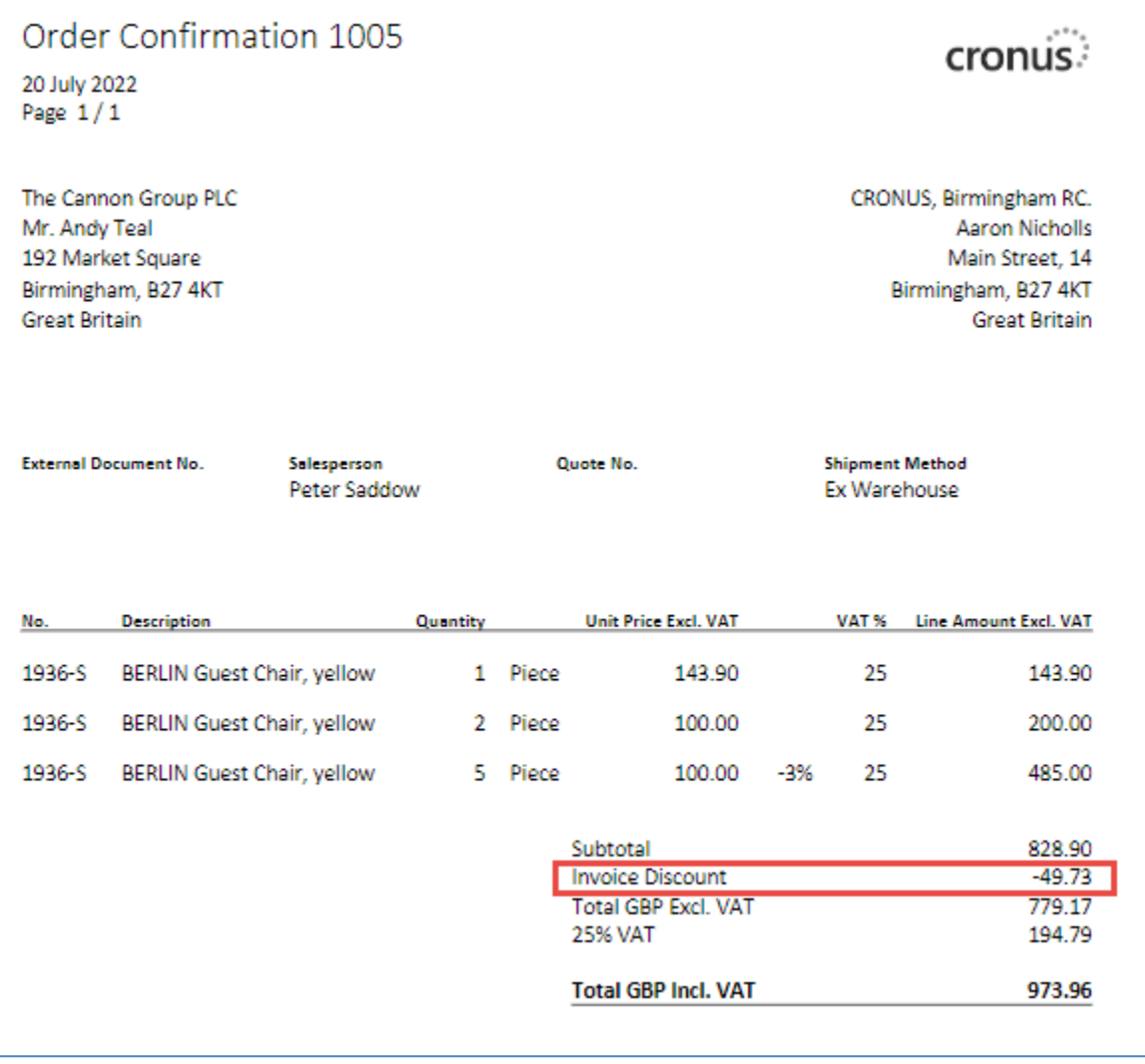

# General ledger entries after posting F9

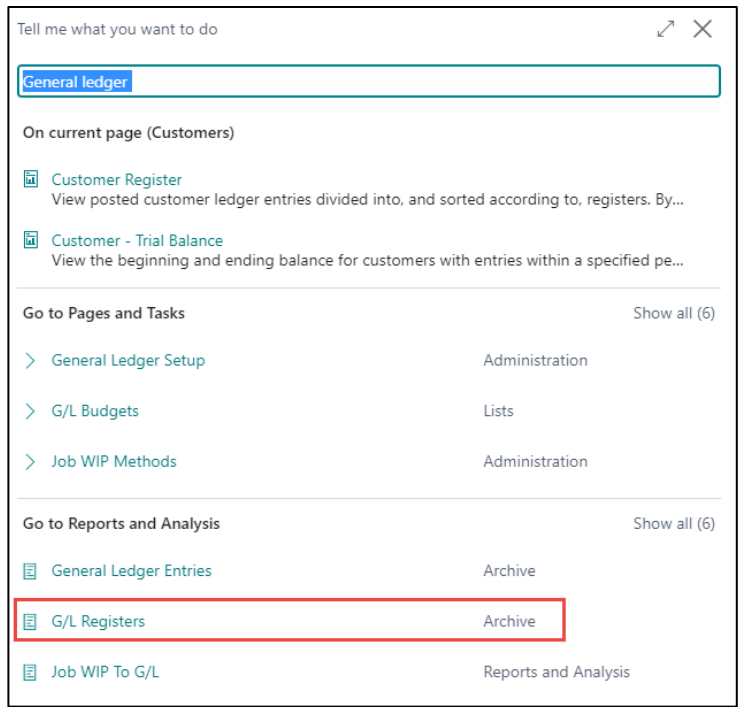

# General ledger entries after posting F9

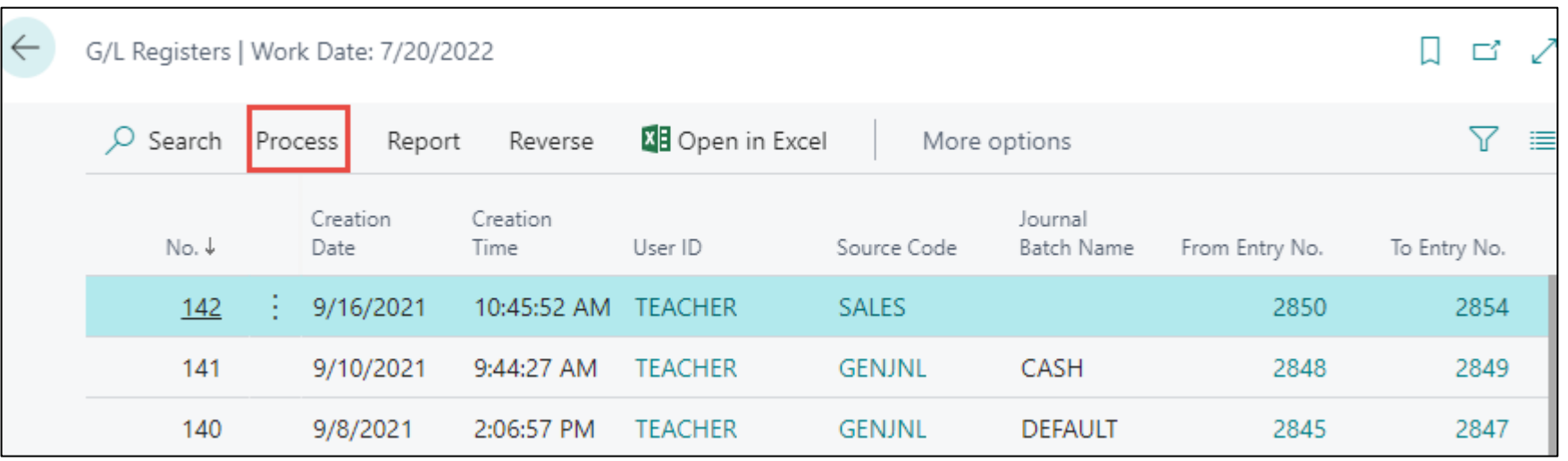

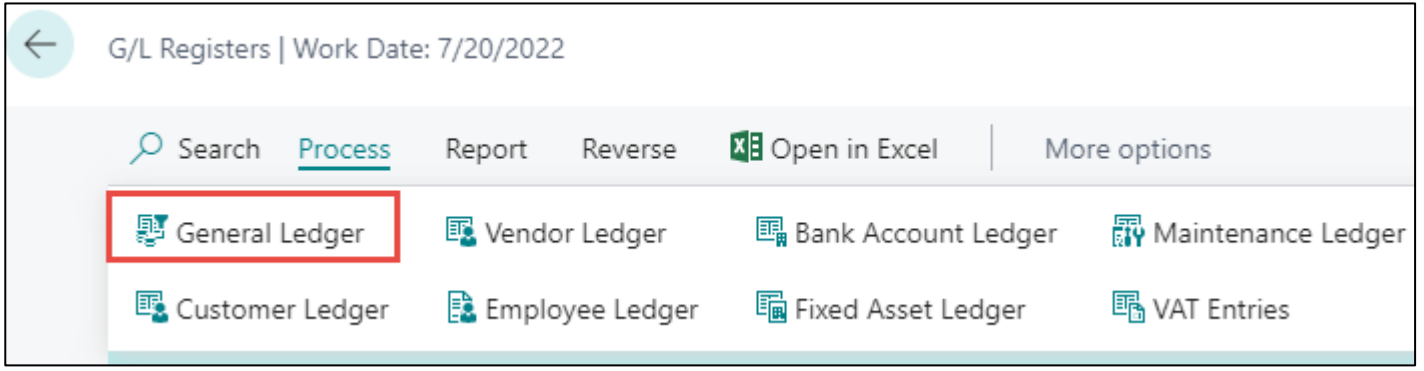

# General ledger entries after posting F9

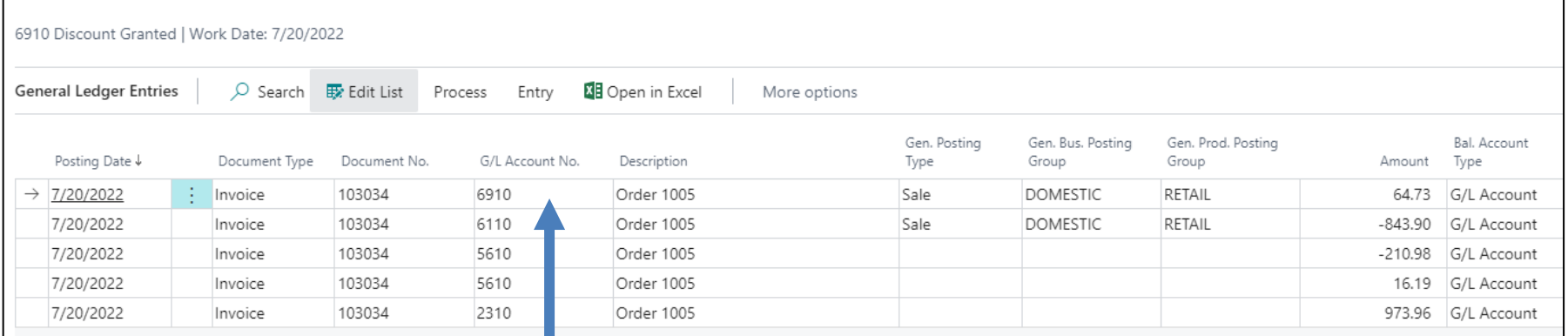

# Discount granted

Simple seminar example

## Create New customer and item

- Use chosen item template :
- Name: your name and comany (e.g. John´s company)
- Create new item see if Allow Invoice discount is OK (switched on)
- Used template: TEST\_02 (1st template out of 3)

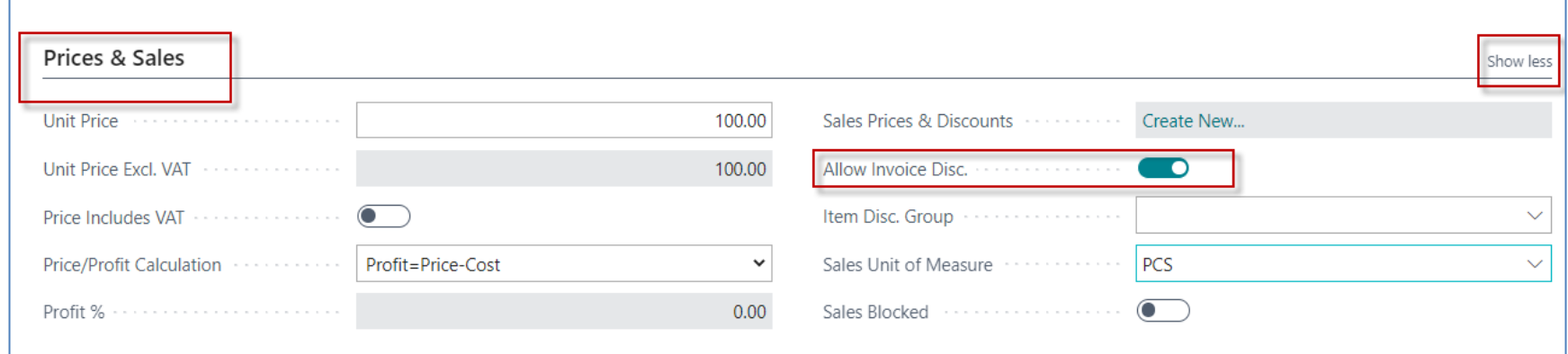

## Customer card –control about Line discount

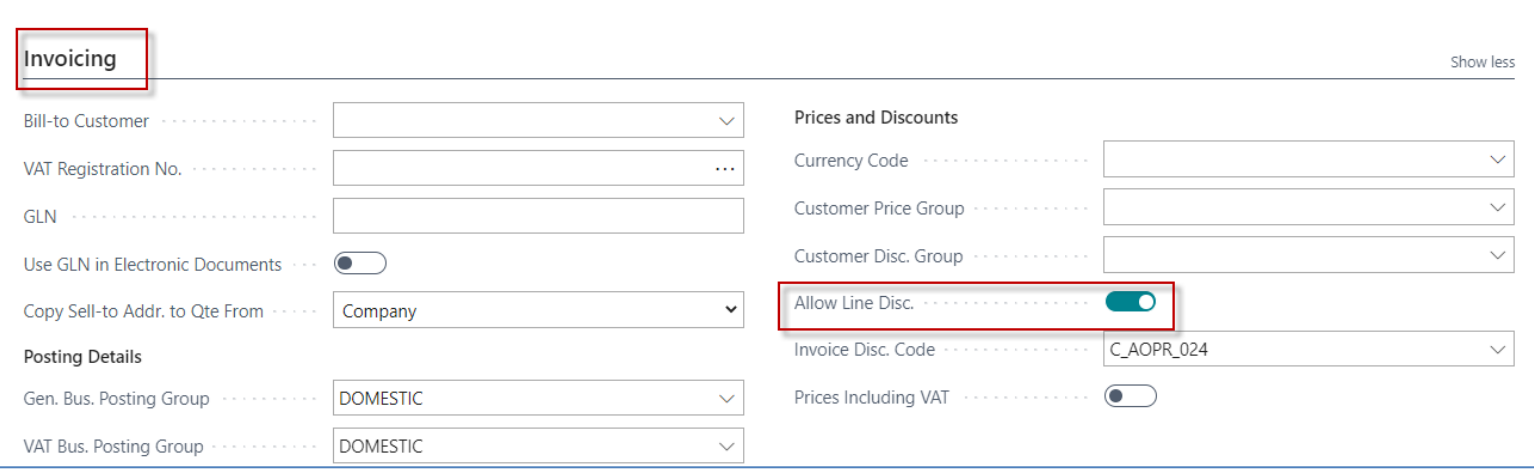

# Seminar example

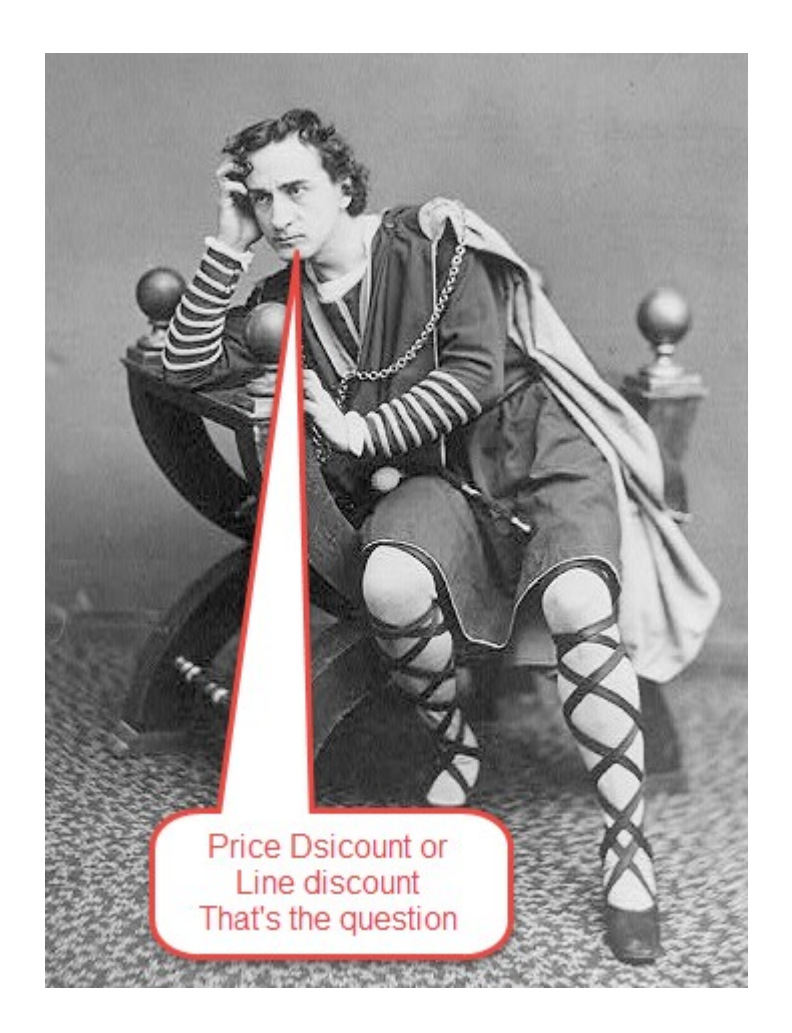

## Example for training

## Unit Price Discount Setup

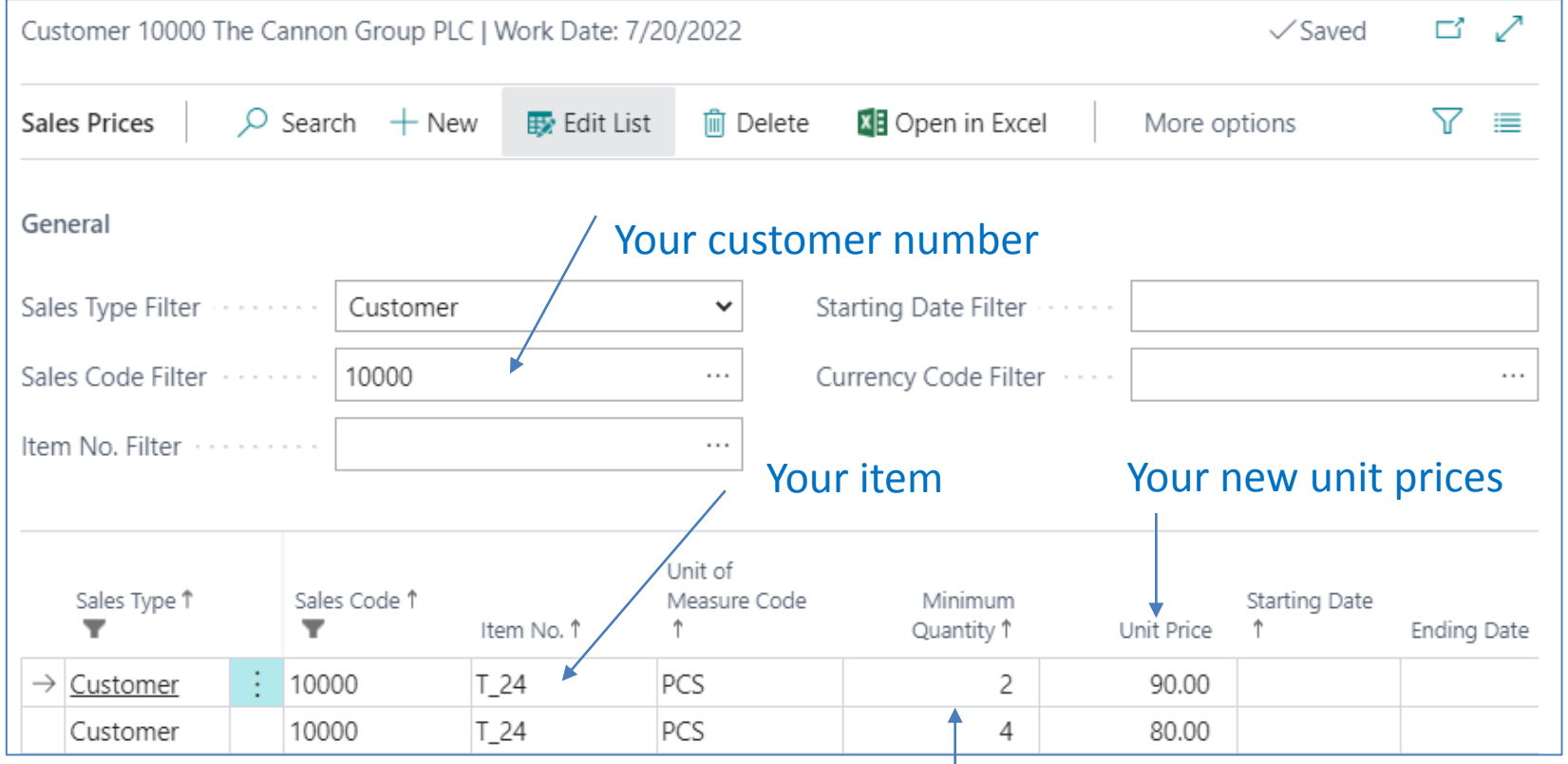

#### *Follow teacherś step´s !!!* **Thresholds for quantity rebates**

## % Line Discount Setup

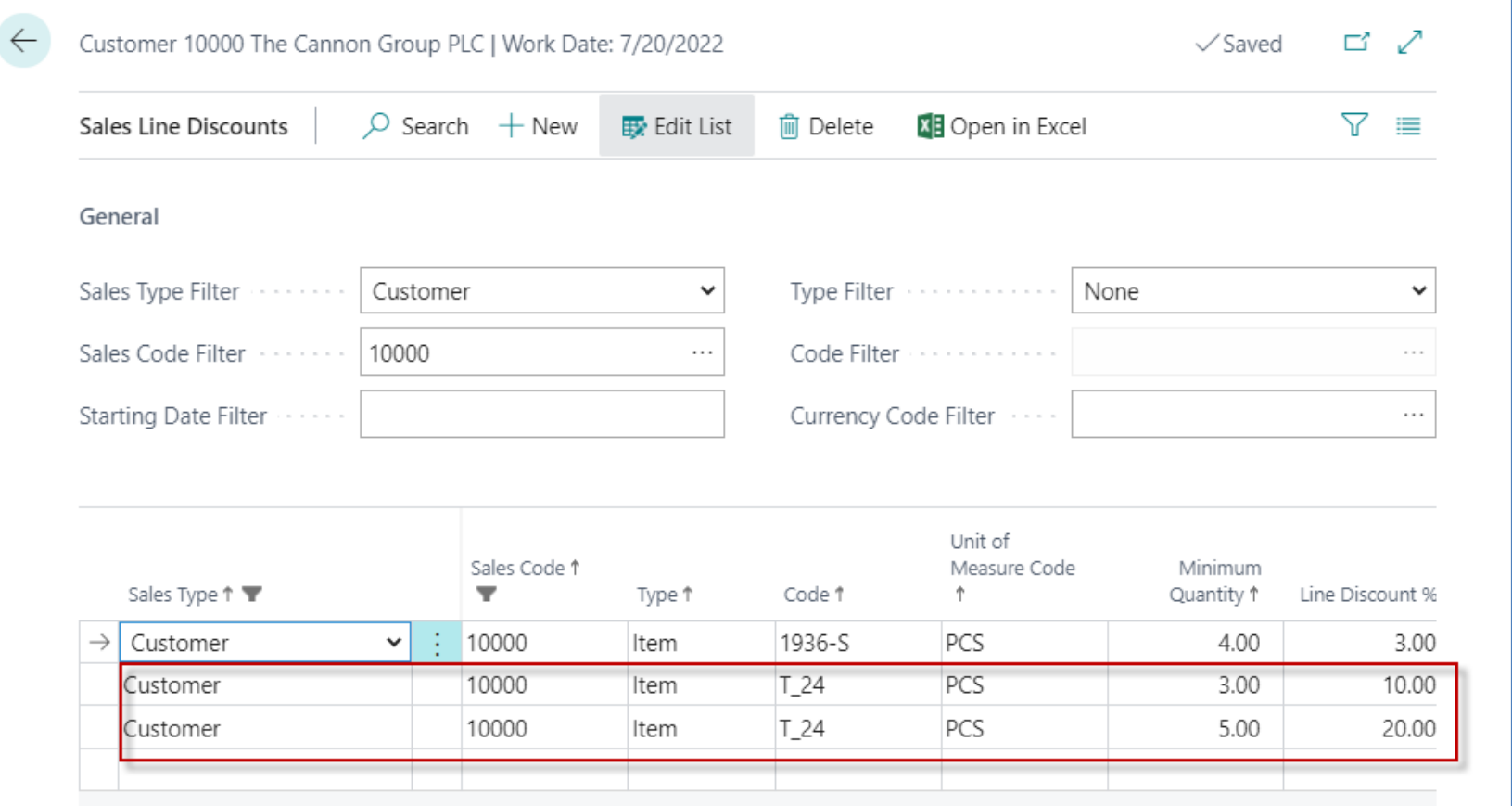

#### **Thresholds for quantity rebates in % discounts**

# Invoice Discount Setup (acces from icone related)

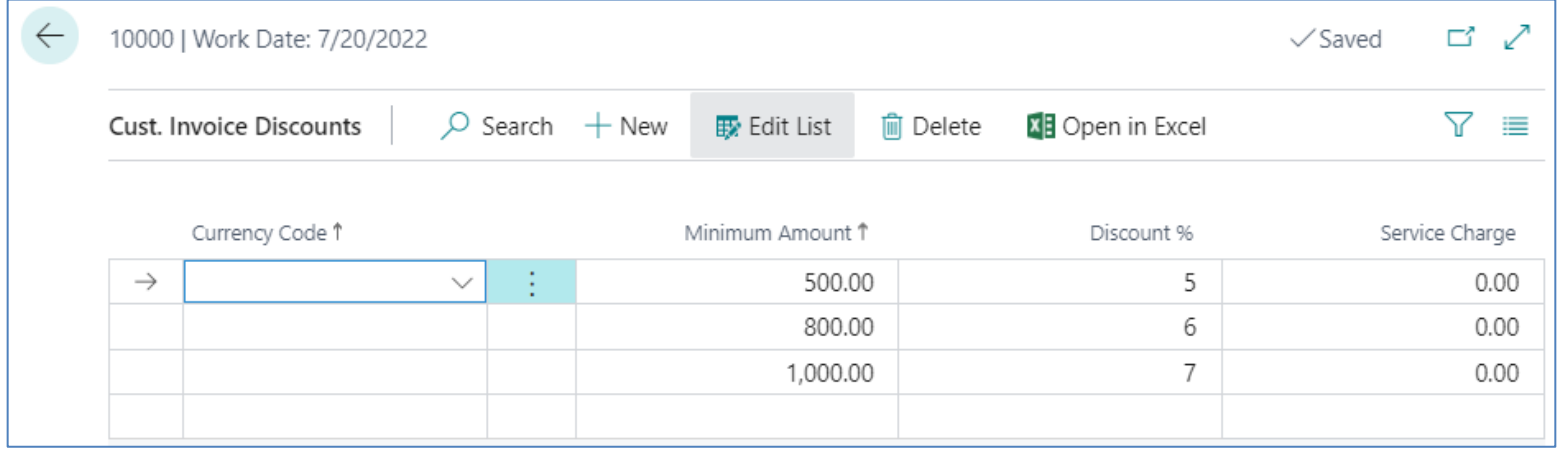

#### Sales Order

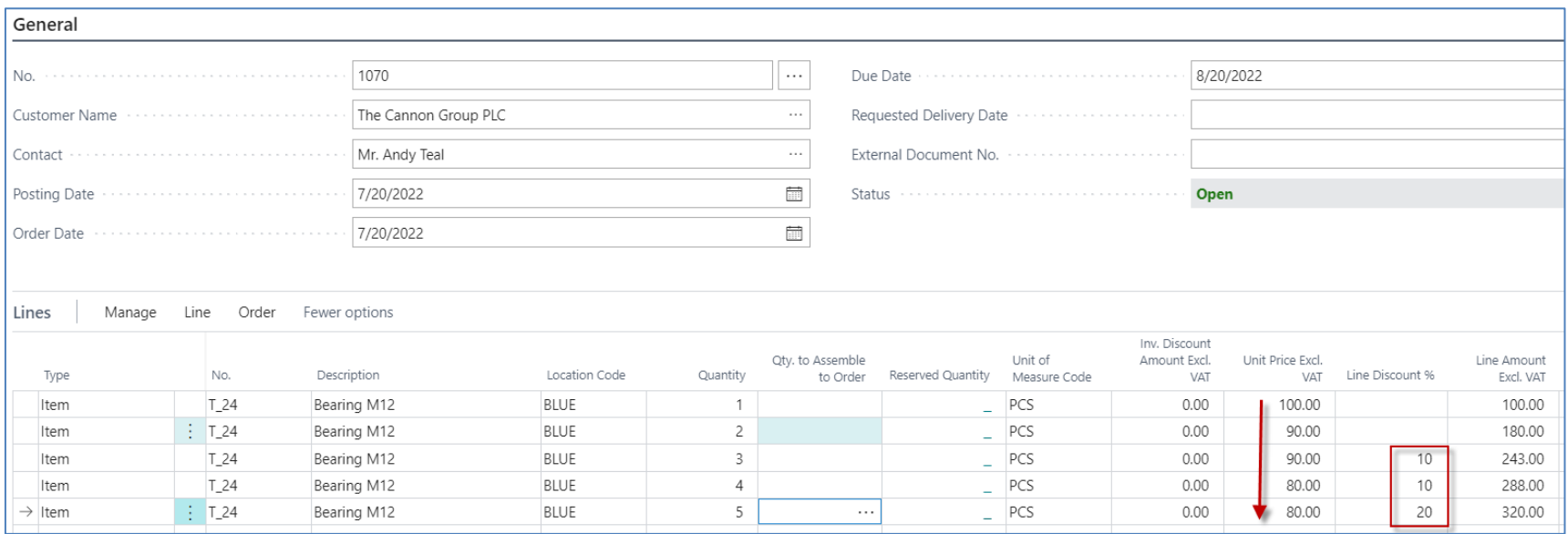

**More sales lines are listed here only so you can see the gradual changes in the types of discounts so that these discounts change depending on the number of pieces ordered**

#### Sales Line of the Sales Order (only Sales Line)-modified Sales Line from previous slides

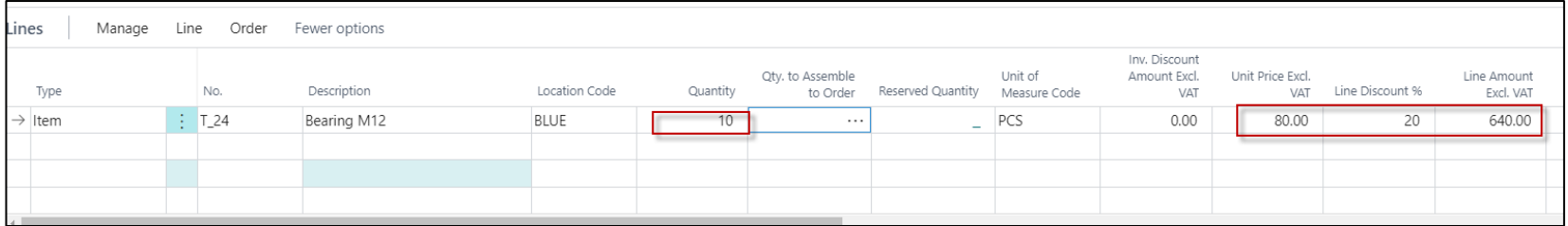

#### Invoice Discount Application : step 1

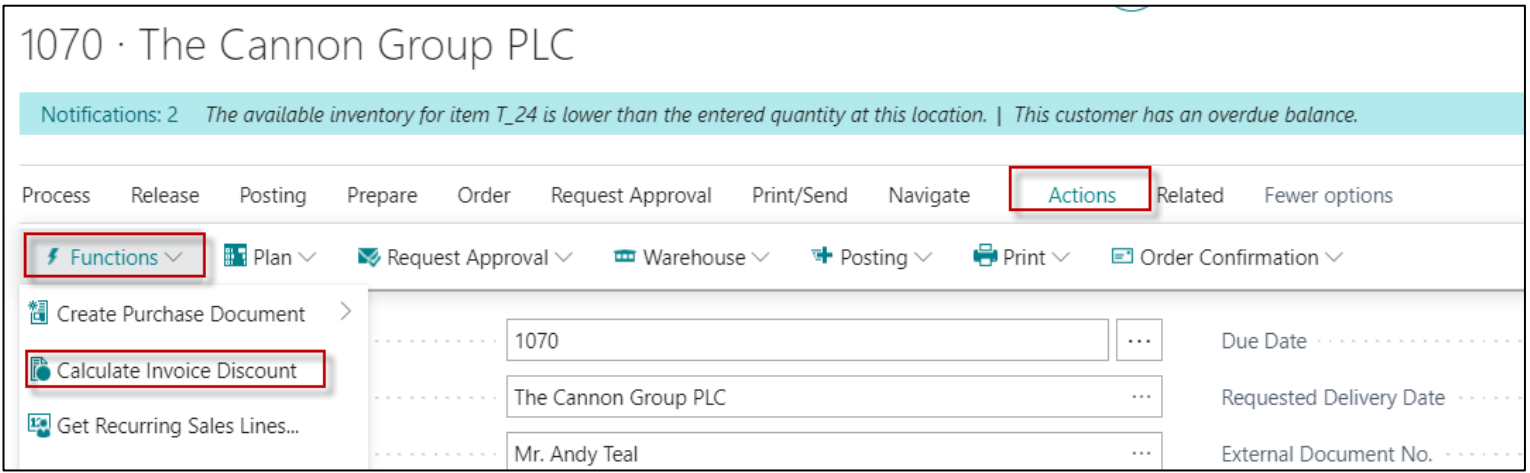

**Use icon Prepare** 

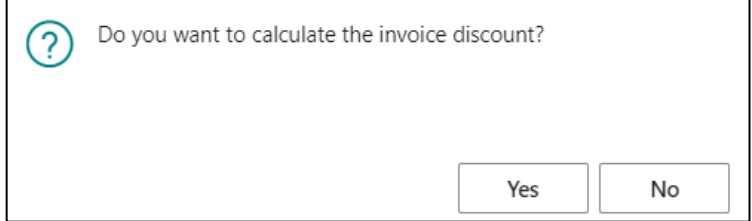

#### Invoice Discount Application : step 2

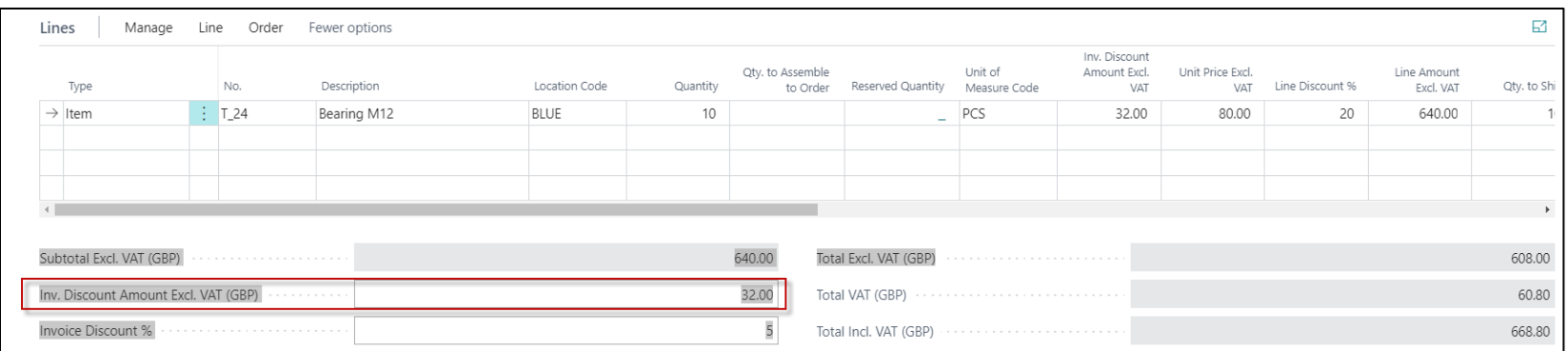

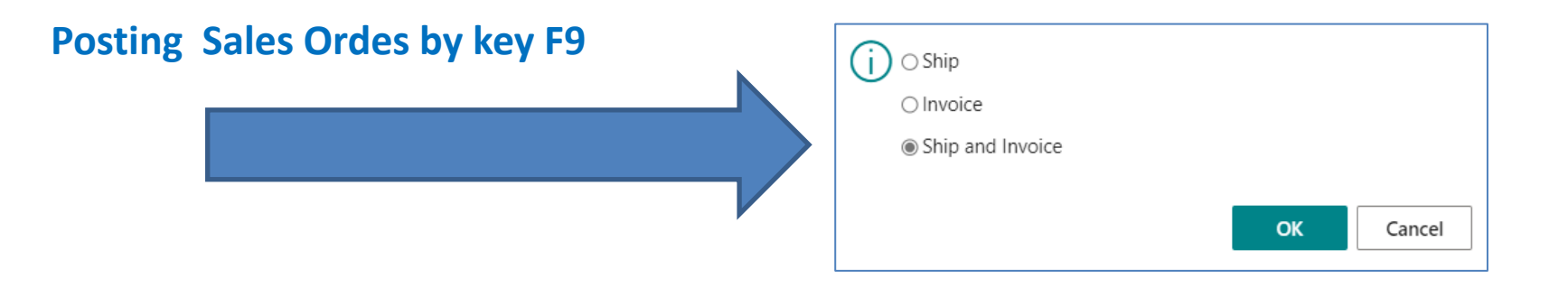

#### Posted Sales Invoice

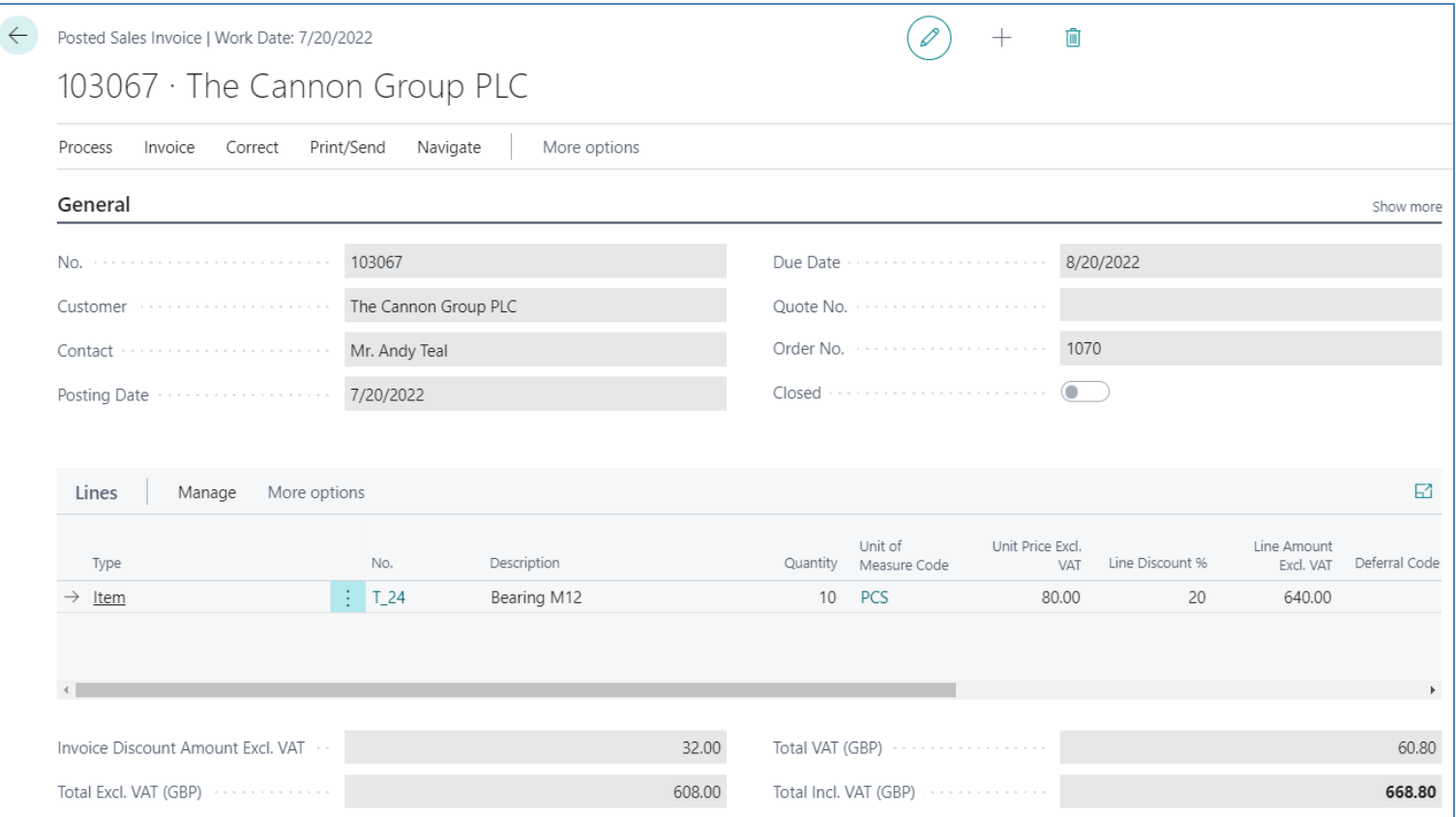

#### Printed Posted Sales Invoice

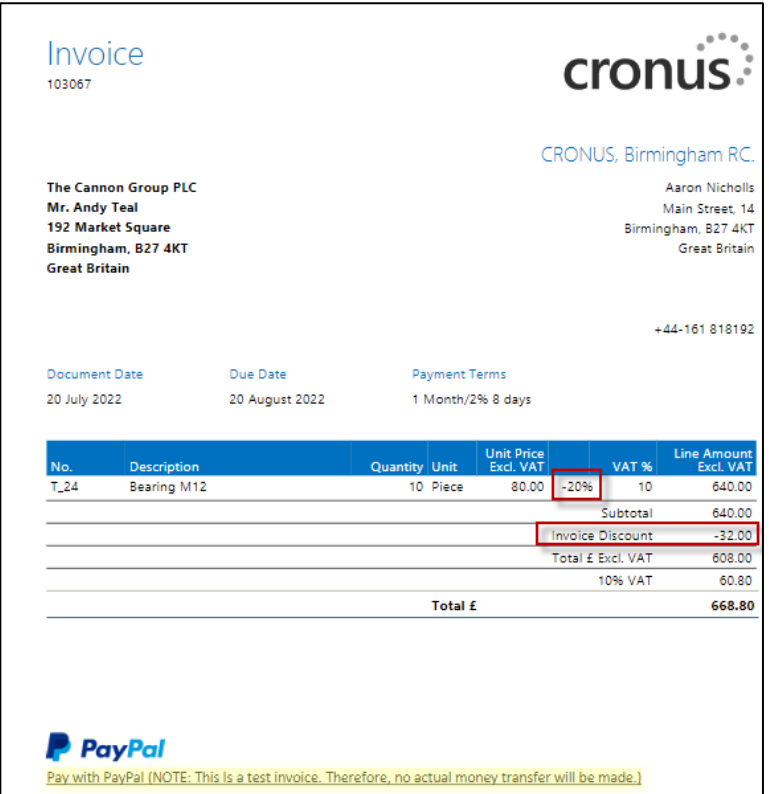

#### General Ledger Entries

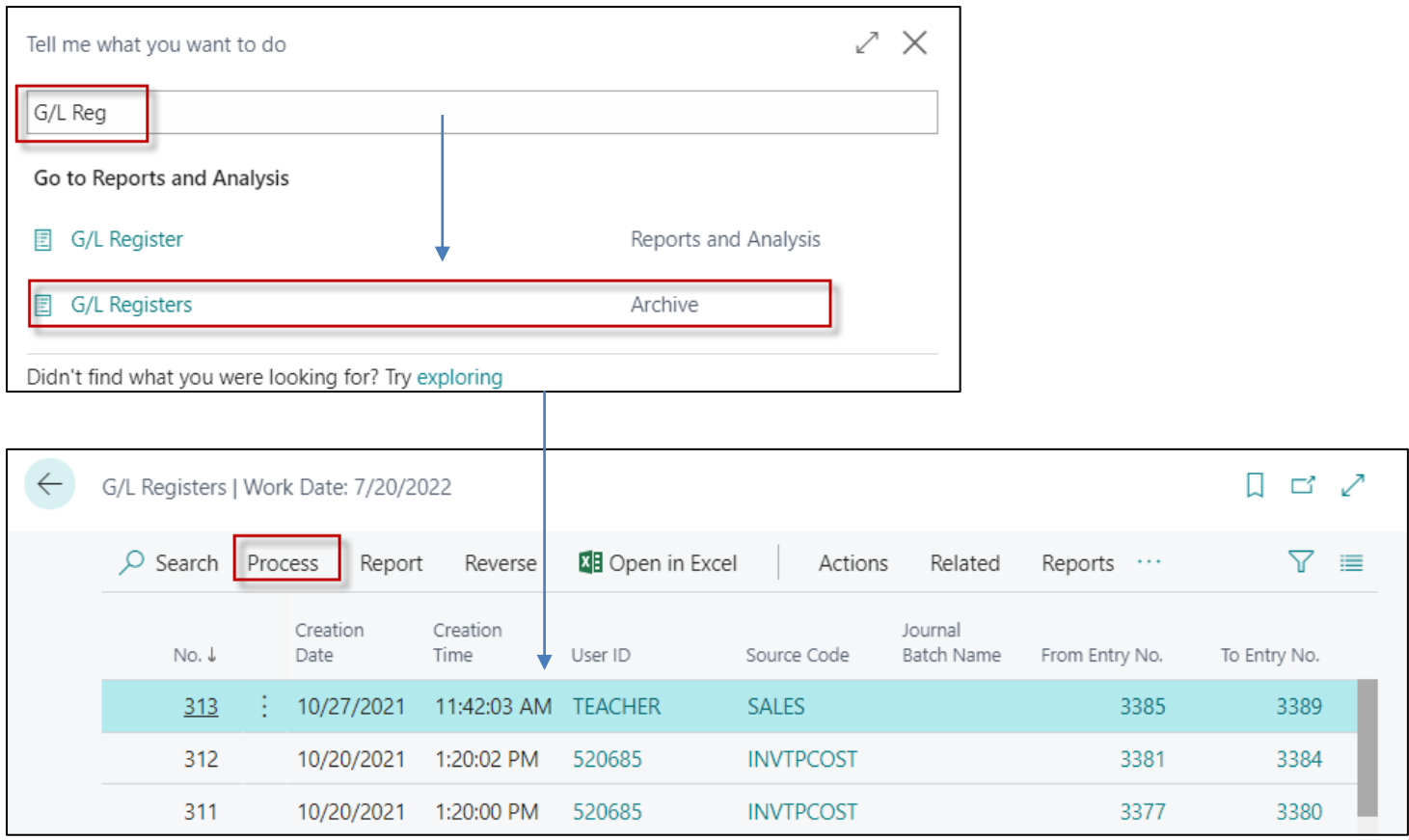

#### **General Ledger Entries**

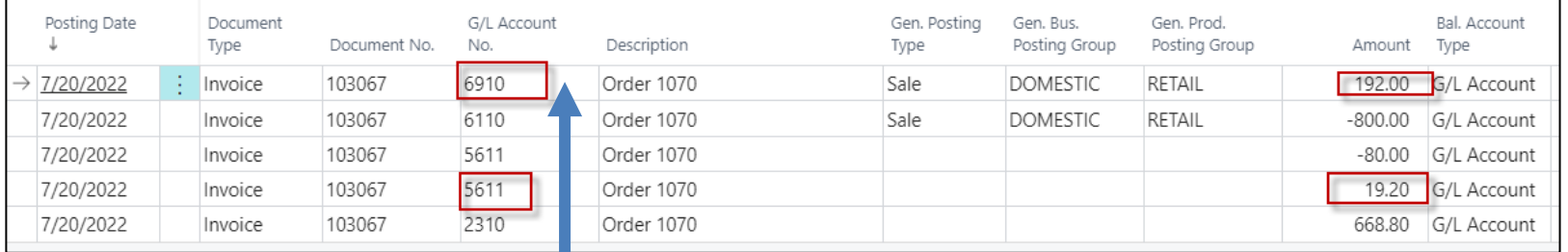

## **Account name: Discount granted Account number: 6910**

# Chart of accounts I.

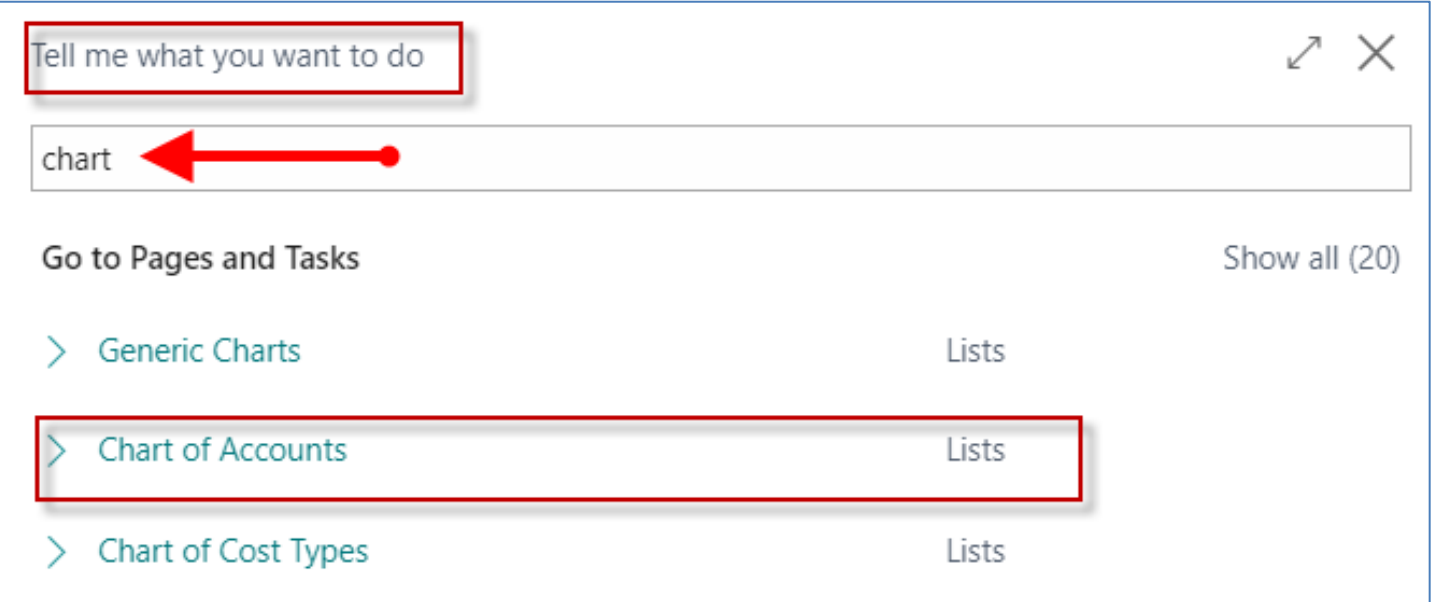

**Or you can use access from Customer Ledger Entry (last created invoice type) and subsequent function Find entry**

# Chart of accounts (set filtr to 6910) II.

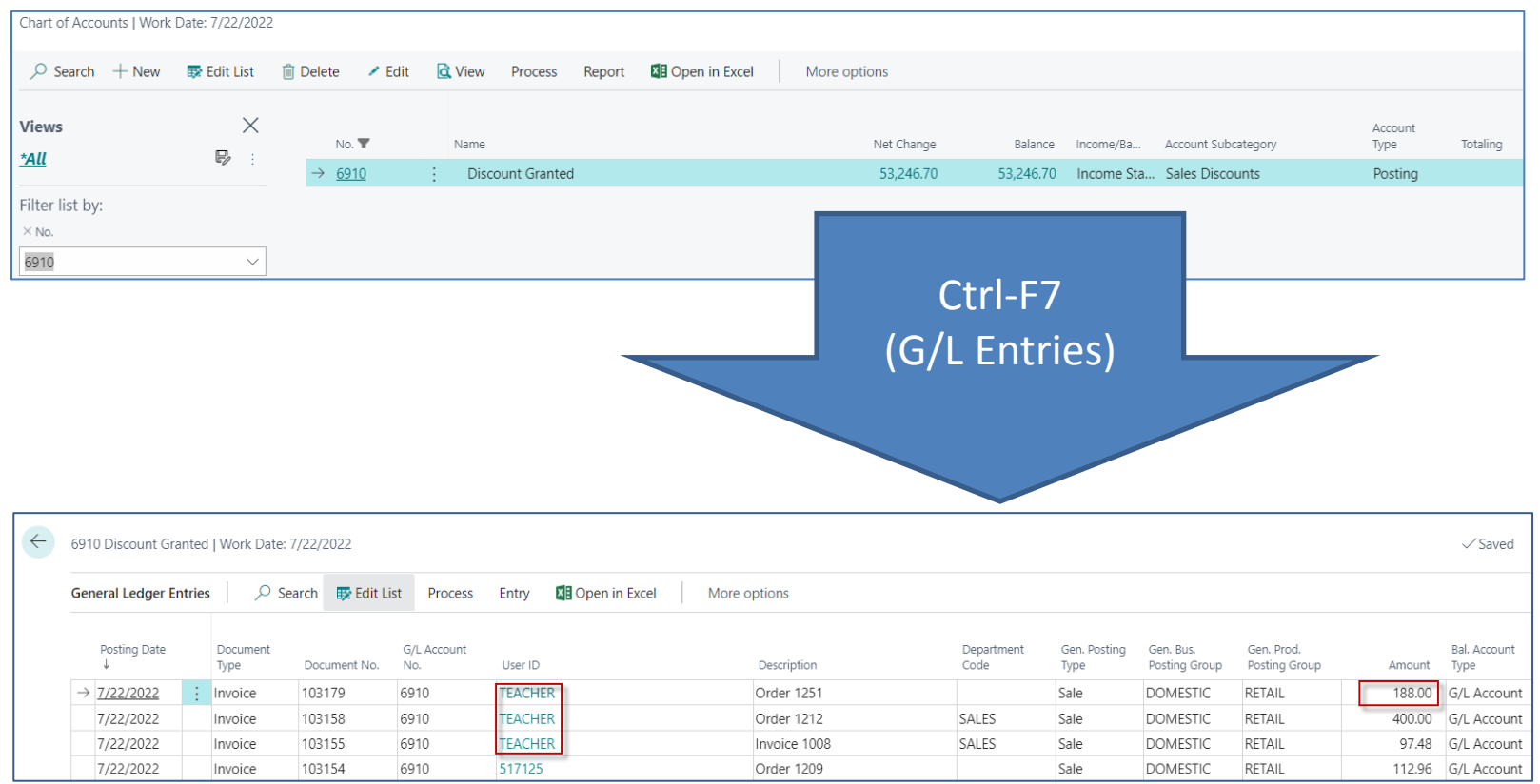

#### Invoice Discount and charges (more detailed explanation)

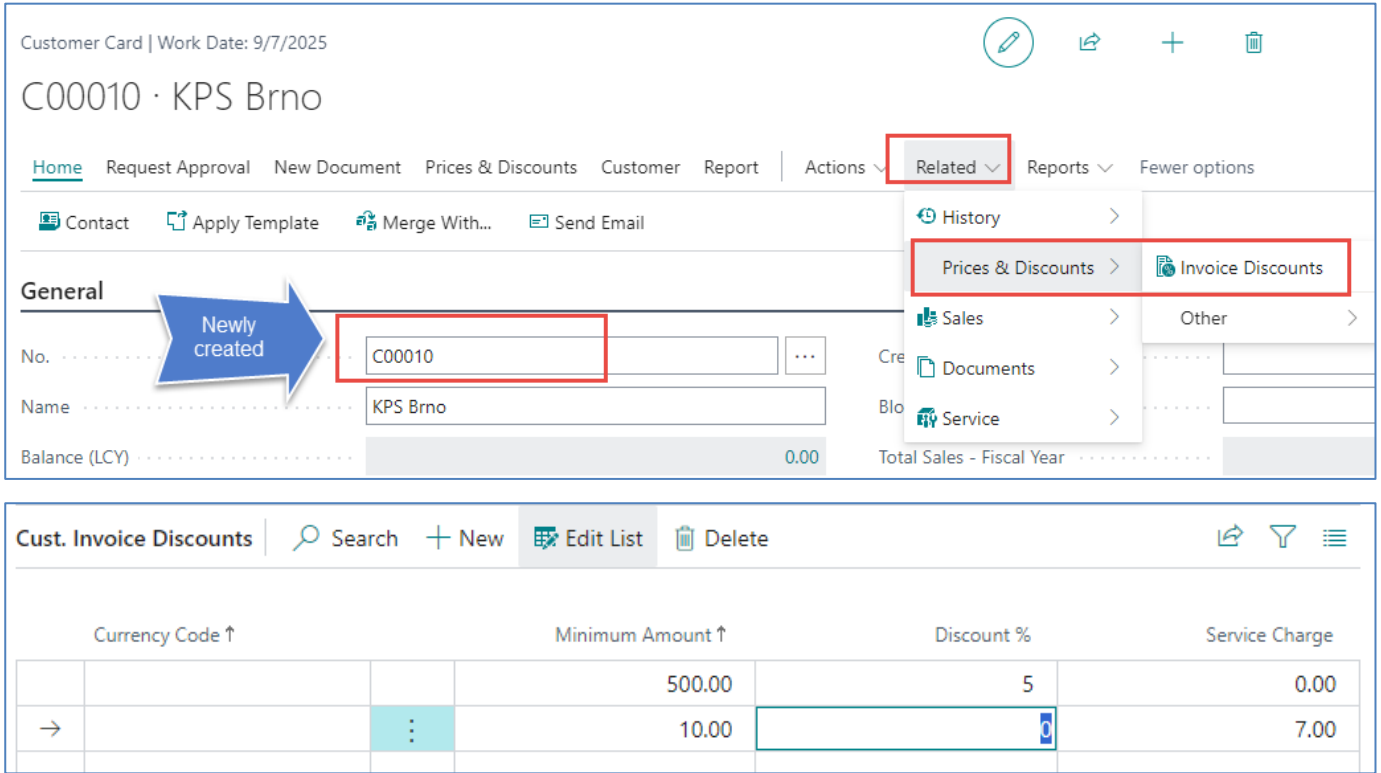

Amount <10 ->no Discount 5% or Service Charge 7,0 is calculated Amount >10 and <500 only Service Charge 7,0 is calculated Amount >=500 only Discount 5% is calculated

# Sales order I

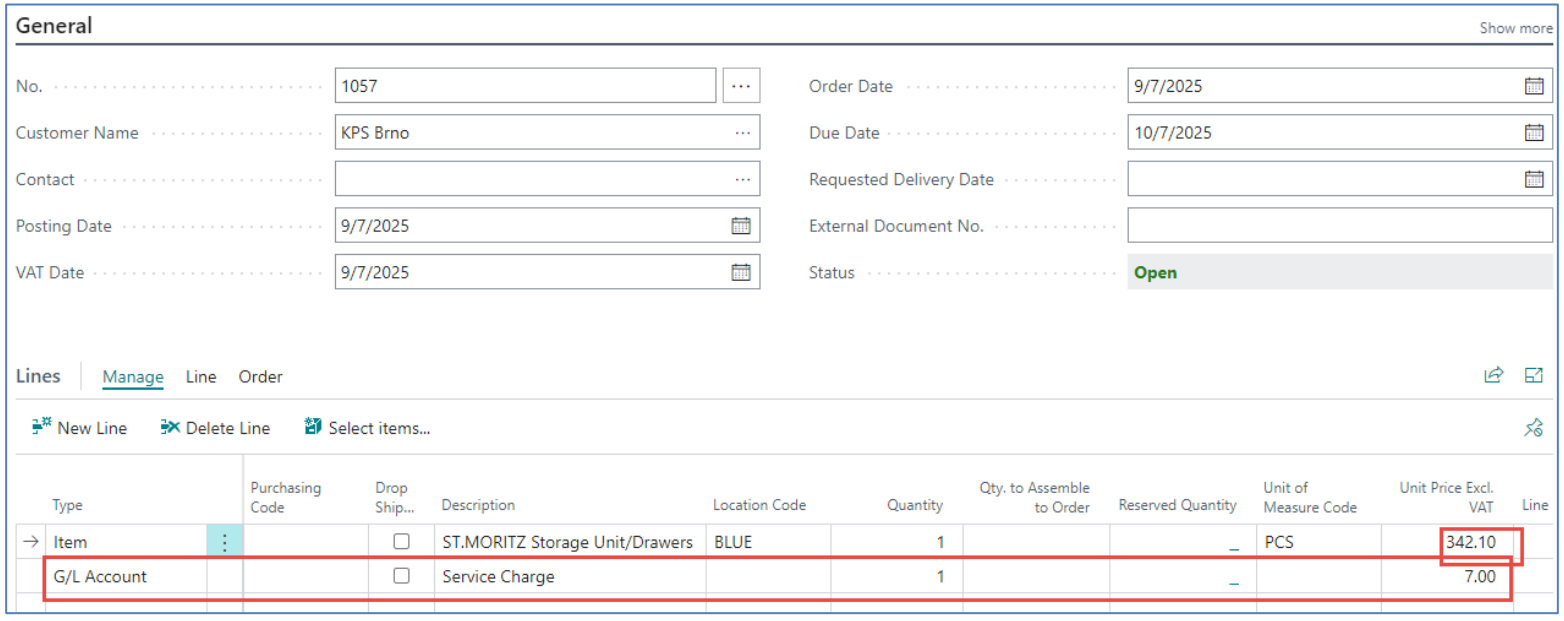

## Sales order II (Unit price modified) – only line

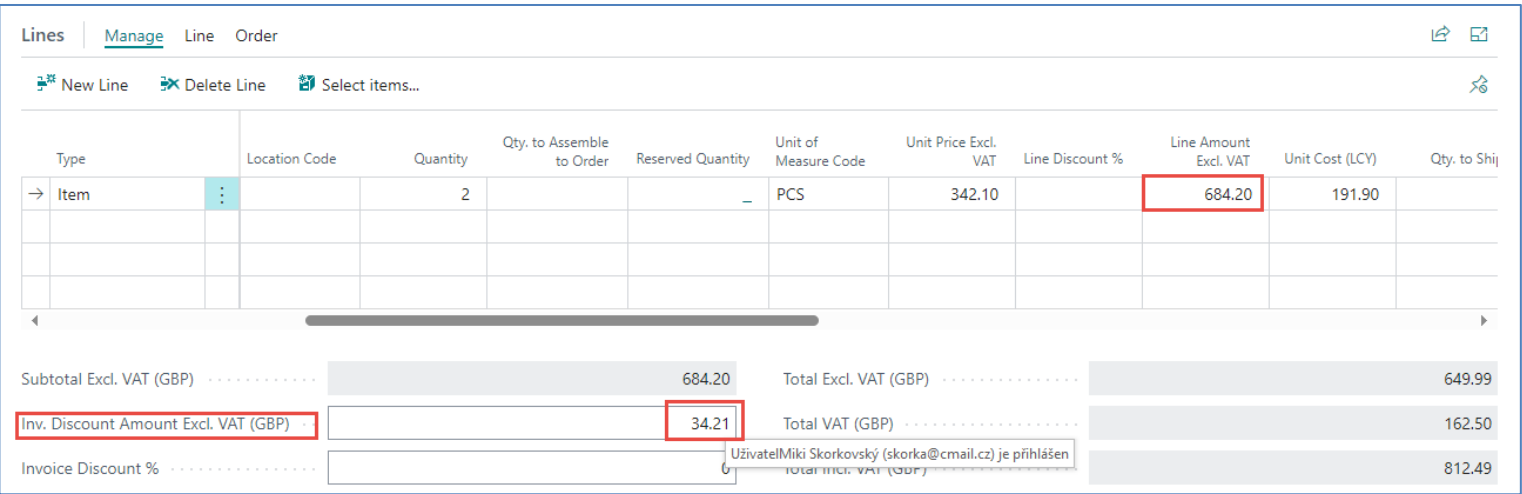

# End of the section

(Discounts)

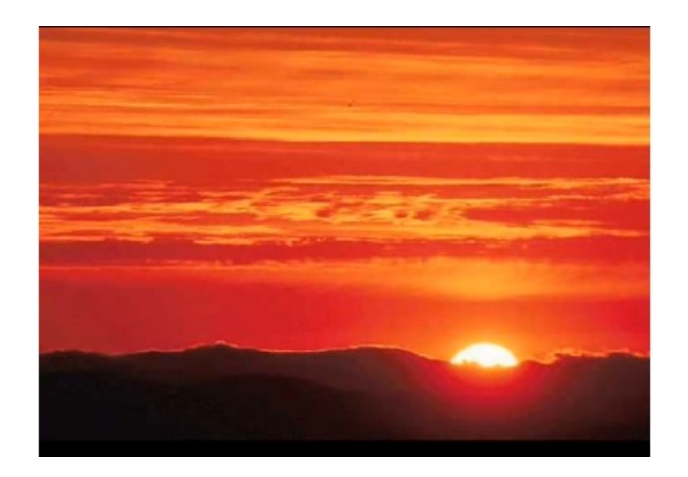

This is the end Beautiful friend This is the end My only friend, the end…

So why worry now ……